# PC実習「拡散現象のシミュレーション」

2008 年 10 月 10 日

## 1.マクロ機能

アプリケーション・ソフトにおける一連のコマンド操作をマクロとして記録し、必要な ときにマクロを実行することができる。

# 新しいマクロの記録

〔ツール〕→〔マクロ〕→〔新しいマクロの記録〕

マクロの実行

 $[ \mathcal{Y} - \mathcal{W} ] \rightarrow [ \nabla \mathcal{Y} \mathfrak{v} ] \rightarrow [ \nabla \mathcal{Y} \mathfrak{v} ]$ 

#### 2. Visual Basic for Applications (VBA)

登録されたマクロの内容は、Visual Basic というプログラミング言語で記述されている。 Visual Basic の言語仕様を知ると、Excel の関数やマクロを自分で作ることができる。 例えば、**Cells(i, j)**は **i** 行 **j** 列のセルを参照する。

## 3.拡散現象とは

熱伝導や溶解現象、大気汚染、うわさの拡散など何かが空間内を広がっていく様子のこ とである。初期条件や境界条件によって、いろんな広がり方をする。

#### ∞.実習手順

- (1) セル範囲 A1~J10 に「0」を入力する。
- (2) ワークシートの名前を「Display」と「Memory」に変更する。
- (3) マクロ機能を使って、ワークシート Display のデータをワークシート Memory に複写 する機能をマクロに登録する。
- (4) 〔コントロール ツールボックス〕を表示させる。 〔表示〕→〔ツールボックス〕→〔コントロール ツールボックス〕
- (5) 〔コントロール ツールボックス〕から〔コマンド ボタン〕を選択して、ワークシー ト上に貼りつける。
- (6) 〔コマンドボタン〕をダブルクリックして、次のプログラムを入力する。

**Private Sub CommandButton1\_Click()**

```
For j = 1 To 10
```
## $Cells(1, j) = 0$

 **Next**

#### **End Sub**

(7) デザインモードを解除してから、〔コマンドボタン〕をクリックし、1 行目の値が初期 化されることを確認する。

(8) 前のプログラムを次のように書き換えて、動作を確認せよ。

```
Private Sub CommandButton1_Click()
For i = 1 To 10
    For j = 1 To 10
      Cells(i, j) = 0 Next
```
 **Next**

#### **End Sub**

- (9) プログラムが完成したら、コマンドボタン **CommandButton1** のプロパティから名前 (Caption)を「初期化」に変更する。
- (10) 同様にして、次のプログラムを用いて、コマンドボタン「次のステップ」を作成する。

```
Private Sub CommandButton2_Click()
```
 **Call Macro1**

 **For i = 2 To 9**

- **For j = 2 To 9**
	- **nc = Sheets("Memory").Cells(i, j) n1 = Sheets("Memory").Cells(i - 1, j) n2 = Sheets("Memory").Cells(i, j - 1)**
		- $n3 = \text{Sheets}("Memory") \text{ .Cells} (i, j + 1)$
		- **n4 = Sheets("Memory").Cells(i + 1, j)**
	- **Cells(i, j) = (nc \* 4 + n1 + n2 + n3 + n4) / 8**

### **Next**

 **Next**

#### **End Sub**

(11) シミュレーションの様子が見やすいように画面をデザインしよう。

- ・整数表示にそろえる(小数点以下を四捨五入する)
- ・セルの幅と高さをそろえる
- ・条件付き書式の機能によって、セルの値に応じて色をつける
	- 〔書式〕→〔条件付き書式〕

40 以上は赤色、20 以上はピンク色、10 以上は水色 など

(12) 初期条件や境界条件を変えて、シミュレーションを実行してみよう!

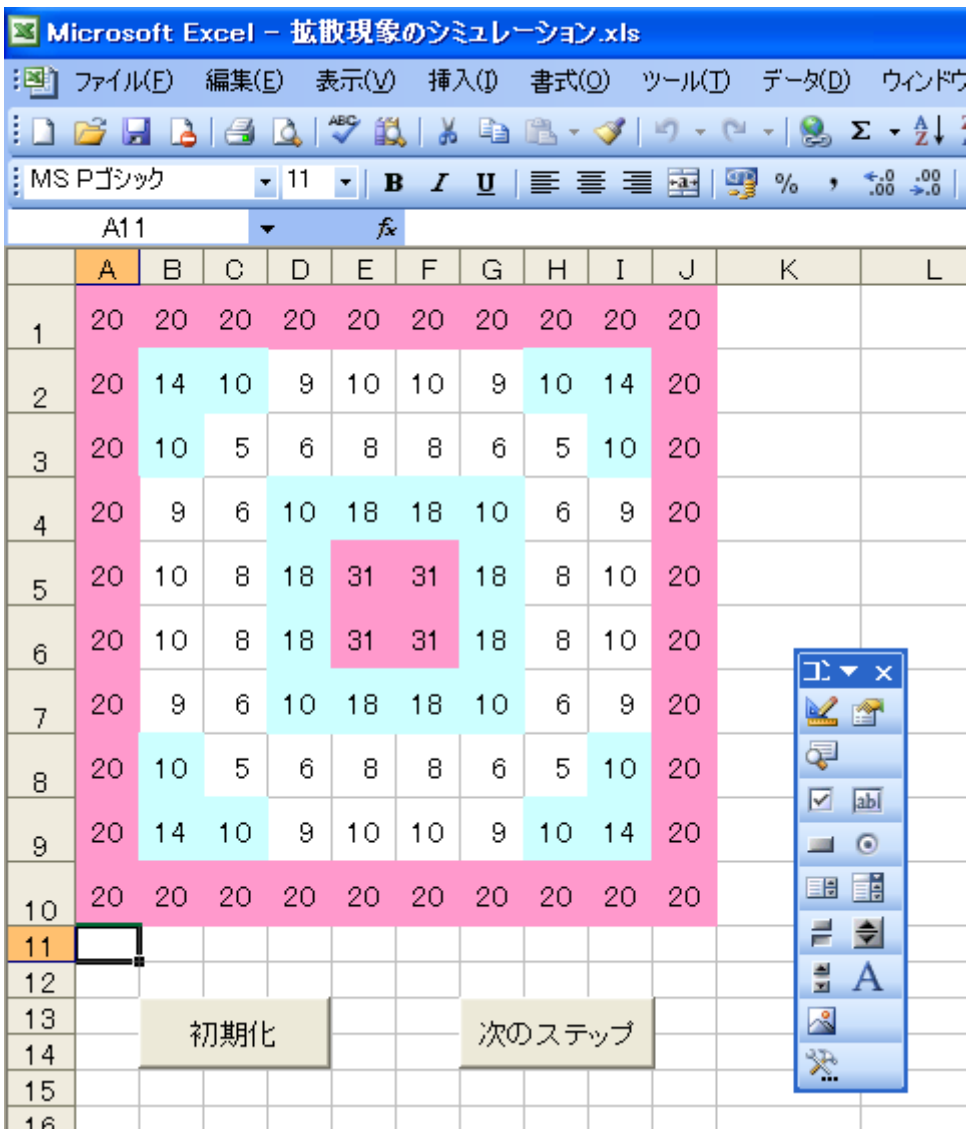

完成例

# 【参考文献】

三井和夫「Excel コンピュータシミュレーション」(森北出版)